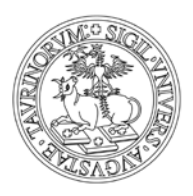

UNIVERSITÀ DEGLI STUDI DI TORINO Direzione Sistemi Informativi, Portale e Orientamento

# MANUALE APPLICAZIONE "RIMBORSI CASSA ECONOMALE"

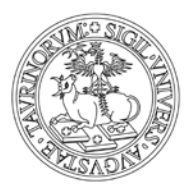

UNIVERSITÀ DEGLI STUDI DI TORINO Direzione Sistemi Informativi, Portale e Orientamento

INDICE

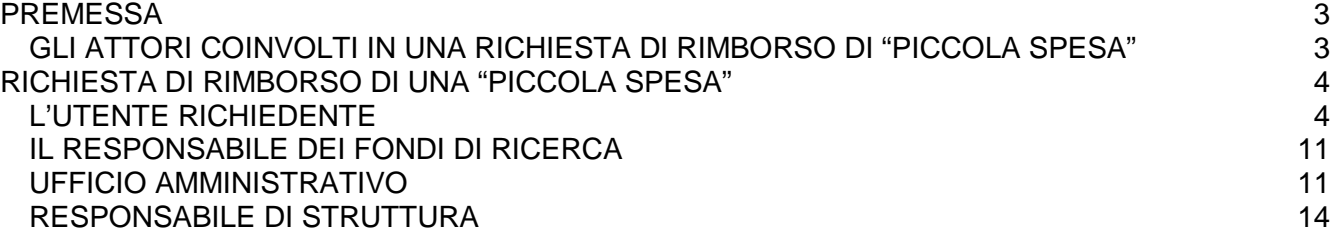

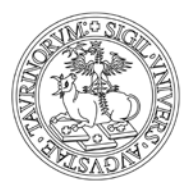

Direzione Sistemi Informativi, Portale e Orientamento

# <span id="page-2-0"></span>*PREMESSA*

Il manuale in oggetto completa la procedura Rimborsi Cassa Economale studiata e realizzata appositamente per informatizzare l'intero processo di autorizzazioni delle richieste di rimborso di "piccole spese" da rimborsare con la cassa economale, che il personale dell'Università degli Studi di Torino svolge.

La procedura è stata studiata con l'obiettivo di:

- Informatizzare la gestione dei rimborsi delle "piccole spese" da rimborsare con la cassa economale attraverso lo sviluppo di un applicativo fruibile via web.
- Rendere disponibile l'applicativo al personale dell'Ateneo, garantendo una maggiore standardizzazione della procedura.

L'informatizzazione del processo permette, quindi, alcuni vantaggi quali ad esempio:

- la possibilità di effettuare richieste di rimborso e autorizzazioni direttamente on-line per tutti i ruoli coinvolti (risparmio di tempi e costi), in qualsiasi momento;
- l'uniformità delle procedure e dei dati inseriti (con consequente riduzione dei tempi amministrativi per la gestione delle pratiche);
- una maggiore trasparenza e tracciabilità dell'avanzamento della pratica da parte del richiedente e gestione di notifiche via e-mail.

Il presente documento si pone come obiettivo quello di guidare passo dopo passo tutti gli utenti dell'applicativo - qualsiasi sia il ruolo da essi ricoperto – a completare le diverse fasi relative alla richiesta di rimborso di una "piccola spesa".

# <span id="page-2-1"></span>**GLI ATTORI COINVOLTI IN UNA RICHIESTA DI RIMBORSO DI "PICCOLA SPESA"**

Quattro figure/ruoli interagiscono con l'applicazione "Rimborsi cassa economale":

- il **richiedente:** soggetto che richiede il rimborso di una piccola spesa da lui effettuata su uno specifico fondo. Il richiedente prima di richiederne il rimborso deve averlo concordato con il responsabile del progetto/fondo su cui la piccola spesa dovrà essere imputata;
- il **responsabile del fondo/**progetto di ricerca: soggetto responsabile del fondo su cui la piccola spesa sarà imputata. Egli riceverà una mail con l'indicazione del richiedente e della spesa effettuata (tipologia di spesa, importo e motivazione) e, qualora non concordata o non coerente, dovrà bloccare la procedura di rimborso contattando l'ufficio amministrativo preposto, possibilmente entro un determinato<sup>[1](#page-2-2)</sup> periodo dal ricevimento della mail:
- l'**ufficio amministrativo** effettua le verifiche necessarie, modifica eventualmente i fondi o blocca la richiesta sulla base delle indicazioni del responsabile del progetto/fondo o conferma la richiesta, ponendola all'autorizzazione del Responsabile di Struttura.
- il **responsabile di struttura:** soggetto che autorizza il rimborso della "piccola spesa" richiesta dal richiedente.

<span id="page-2-2"></span> $\ddot{\phantom{a}}$ <sup>1</sup> Il periodo entro cui bloccare la procedura dovrà essere concordato con l'ufficio amministrativo preposto.

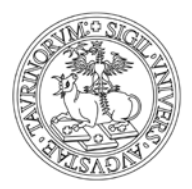

Direzione Sistemi Informativi, Portale e Orientamento

# <span id="page-3-0"></span>*RICHIESTA DI RIMBORSO DI UNA "PICCOLA SPESA"*

Il flusso di tale macro-processo prevede l'intervento dei diversi soggetti sopra identificati, e in particolare:

#### <span id="page-3-1"></span>**L'UTENTE RICHIEDENTE**

Il richiedente, dopo aver effettuato la spesa, procede con la richiesta di rimborso avendo a disposizione la pezza giustificativa.

#### $\triangleright$  ACCESSO ALL'APPLICAZIONE

Il richiedente, accede all'applicazione tramite il seguente link [https://esco.unito.it/,](https://esco.unito.it/) dopo aver inserito le proprie credenziali scu, cliccato sul tasto "Accedi" e selezionato la voce di menù "Rimborsi Cassa Economale":

Servizi Estesi per la Contabilità (ESCo)

Per accedere all'applicazione è necessario disporre delle credenziali scu rilasciate dall'Università degli Studi di Torino (Help Login).

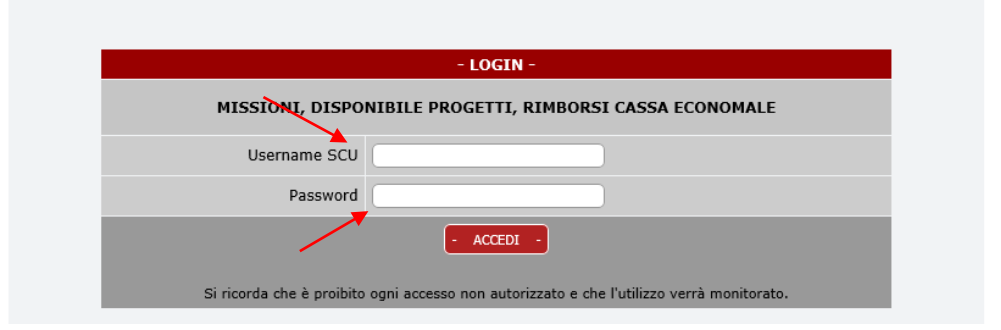

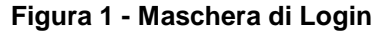

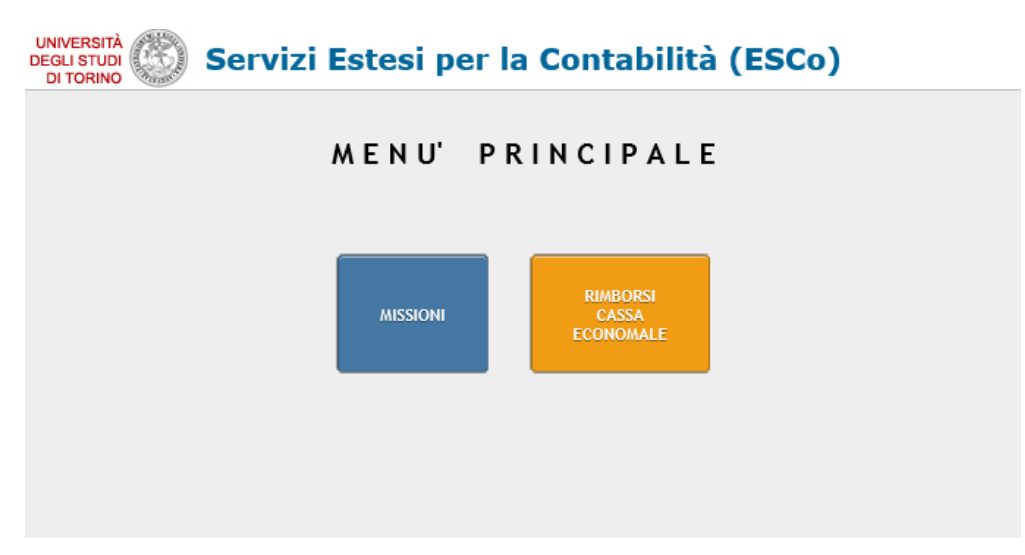

**Figura 2 - Maschera "Menù Principale"**

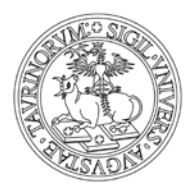

Direzione Sistemi Informativi, Portale e Orientamento

#### INSERIMENTO DATI SU MODULO DI RICHIESTA

Appena selezionato Rimborsi Cassa Economale, il richiedente vede una schermata simile a questa:

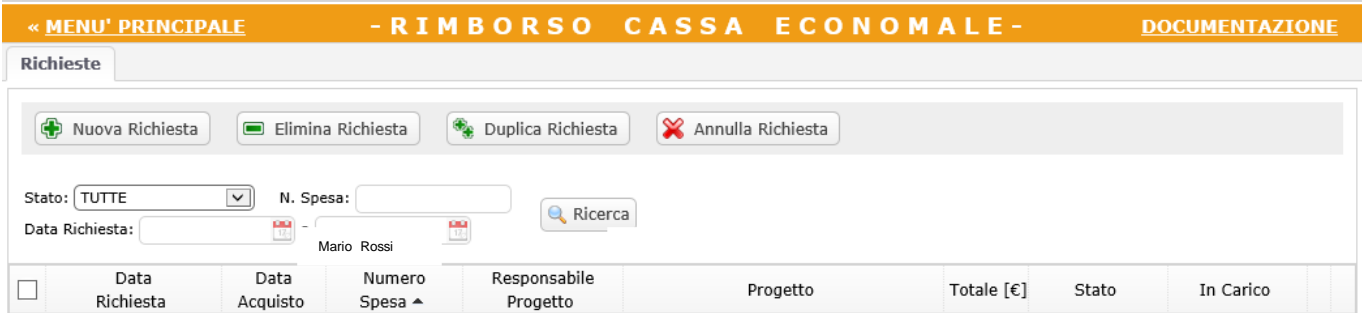

**Figura 3 - Maschera utente "Rimborsi Cassa Economale"**

Per inserire una nuova richiesta occorre cliccare sul pulsante **de Nuova Richiesta**, compilare la maschera che si presenta e richiedere l'autorizzazione.

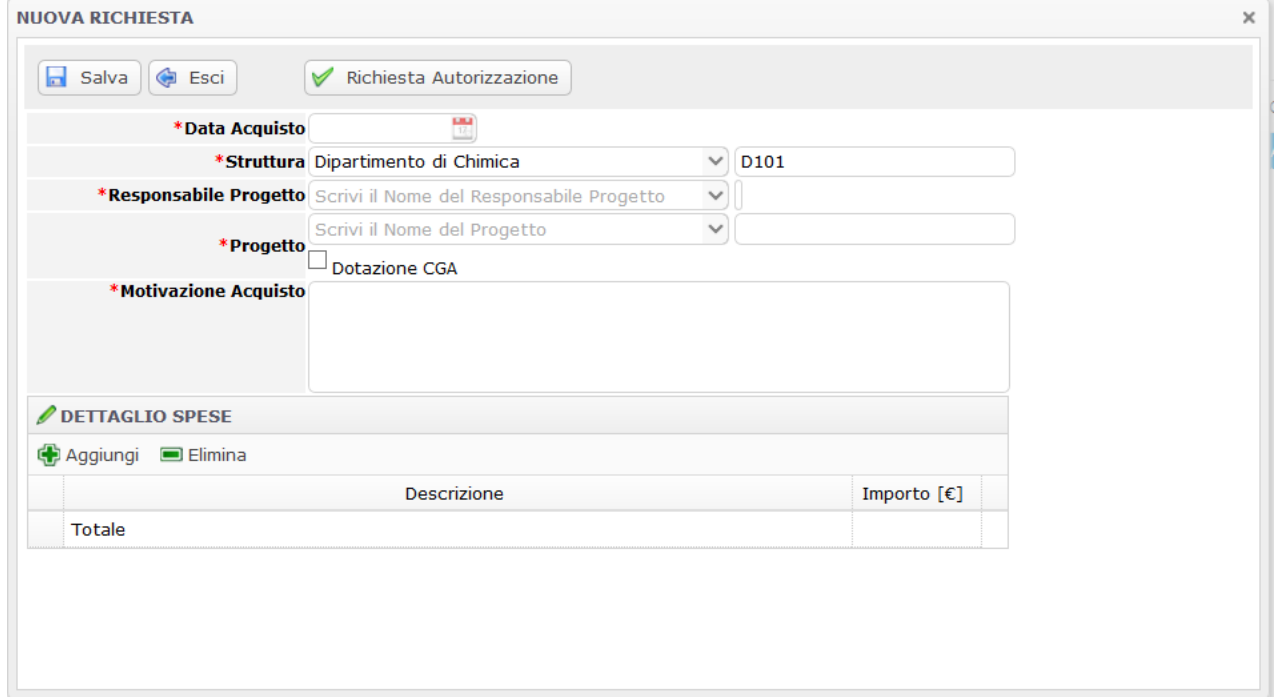

**Figura 4 - Maschera utente "Richiesta di rimborso"**

*N.B. I campi che iniziano con l'asterisco (per es.* <sup>\* struttura</sup>) sono obbligatori.

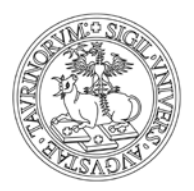

Direzione Sistemi Informativi, Portale e Orientamento

L'utente dovrà compilare tutti i campi e, in particolare:

- o **DATA DI ACQUISTO** presente sulla pezza giustificativa[2](#page-5-0)
- o **STRUTTURA** è la struttura su cui il rimborso dovrà essere imputato. Entrando nell' applicazione Rimborsi Cassa Economale con le proprie credenziali scu, il sistema propone in automatico la struttura di afferenza dell'utente, qualora ne esista una sola. Se invece il richiedente afferisce a più strutture o collabora con altre strutture<sup>[3](#page-5-1)</sup>, potrà selezionare la struttura sulla quale imputare il rimborso da un menù a tendina.

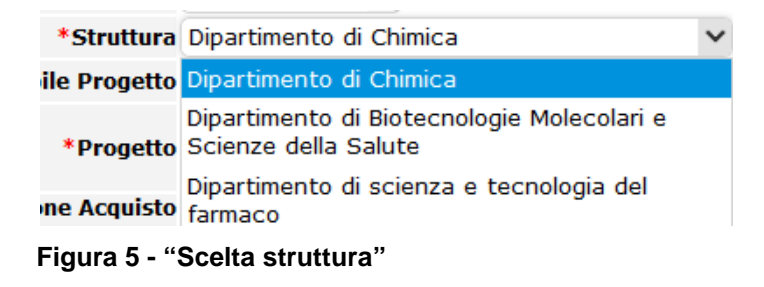

o **RESPONSABILE PROGETTO** a cui la spesa dovrà essere imputata.

Digitando le prime lettere del cognome, il sistema propone elenco dei nominativi che contengono le lettere digitate, tra i quali scegliere il responsabile.

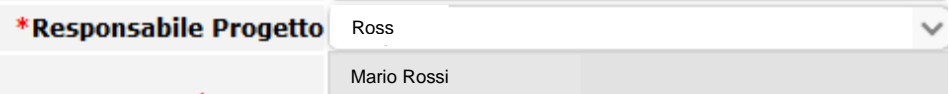

**Figura 6 - "Indicazione responsabile del progetto"**

o **PROGETTO** a cui sarà imputata la spesa; inserendo alcune parole chiave (ad es. le prime lettere della denominazione o del codice) il sistema presenta l'elenco dei progetti che hanno per responsabile il nominativo prima indicato.

In questo modo è possibile selezionare dal menu a tendina il fondo/progetto interessato.

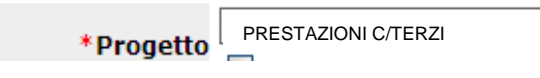

#### **Figura 7 - "Indicazione progetto"**

Qualora la spesa sia da imputare sulla dotazione della struttura, occorrerà flaggare *Dotazione e*  selezionare la dotazione nel campo "progetto"; in questo modo la spesa verrà imputata sui fondi della struttura e la richiesta, una volta inviata, dovrà essere autorizzata direttamente dal Responsabile di struttura.

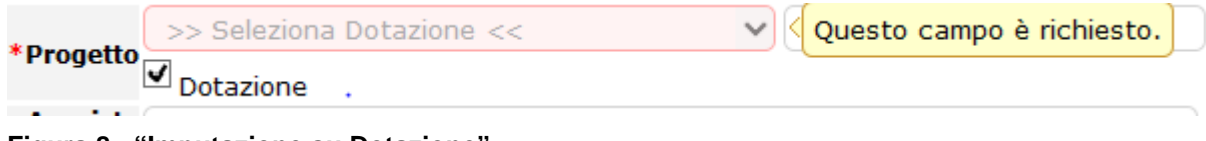

**Figura 8 - "Imputazione su Dotazione"**

 $\ddot{\phantom{a}}$ <sup>2</sup> Ogni richiesta è relativa ad una singola pezza giustificativa

<span id="page-5-1"></span><span id="page-5-0"></span><sup>3</sup> La collaborazione dell'utente con altre strutture dovrà essere configurata sul sistema inserendo l'utente nella suddetta struttura per il periodo della collaborazione

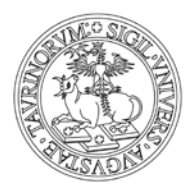

Direzione Sistemi Informativi, Portale e Orientamento

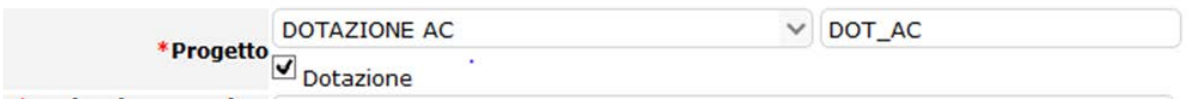

**Figura 9 - "Selezione Dotazione"**

o **MOTIVAZIONE ACQUISTO** dove l'utente potrà inserire le motivazioni dell'acquisto.

Occorrerà poi andare a dettagliare le spese della pezza giustificativa nella relativa sezione "Dettaglio Spese"

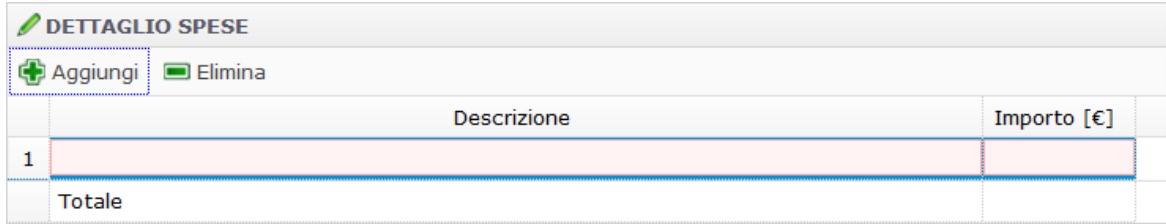

**Figura 10 - "Dettaglio Spese"**

Per far ciò occorre cliccare sul tasto **de Aggiungi**. Si aprirà una riga di dettaglio su cui andare ad inserire la descrizione tratta della pezza giustificativa e l'importo.

| DETTAGLIO SPESE  |                                           |                 |  |  |  |  |  |
|------------------|-------------------------------------------|-----------------|--|--|--|--|--|
| Aggiungi Elimina |                                           |                 |  |  |  |  |  |
|                  | <b>Descrizione</b>                        | Importo $[\in]$ |  |  |  |  |  |
|                  | 1 1 confezione di acqua ossigenata al 85% | 5,00            |  |  |  |  |  |
|                  | Totale                                    |                 |  |  |  |  |  |

**Figura 11 - "Inserimento riga di dettaglio spesa"**

Il richiedente dovrà inserire tutte le righe di dettaglio, cliccando ogni volta sul tasto "Aggiungi", e il sistema proporrà in automatico un Totale della richiesta nel relativo campo della riga di Totale.

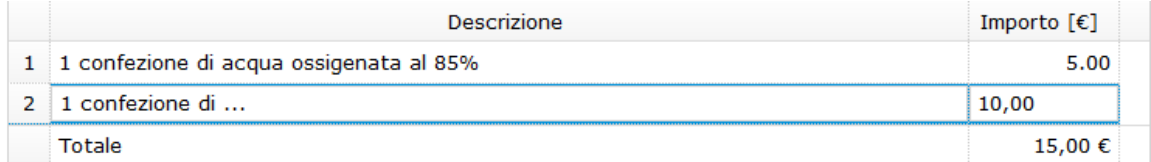

**Figura 12 – "Inserimento righe di dettaglio e Totale richiesta di rimborso"**

Per eliminare una riga di dettaglio occorre selezionarla e cliccare sul tasto

#### REGISTRAZIONE e INVIO RICHIESTA DI RIMBORSO

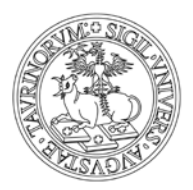

Direzione Sistemi Informativi, Portale e Orientamento

Una volta terminata la compilazione della maschera, è possibile:

1. salvare i dati inseriti **senza procedere con la richiesta di rimborso**, cliccando sul tasto

#### $\Box$  Salva

In questo modo, sarà possibile modificare e/o integrare e/o completare la richiesta con altre informazioni, prima di procedere con la richiesta di autorizzazione al rimborso. Il salvataggio delle informazioni genera, sulla maschera di riepilogo dell'utente, il relativo record.

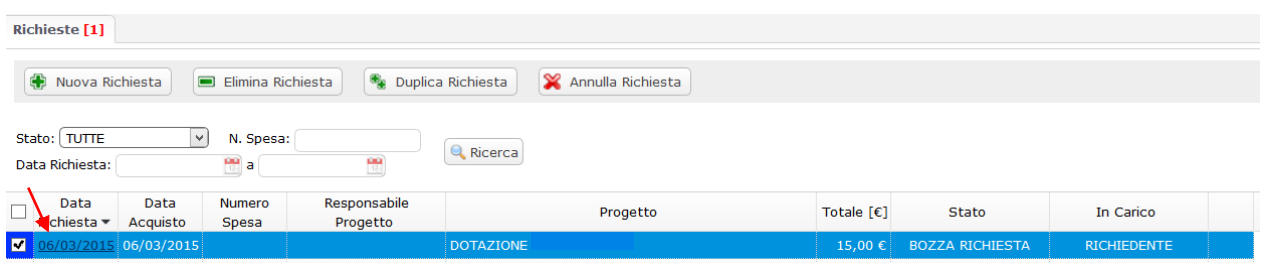

#### **Figura 13 - Maschera utente di riepilogo richieste**

È possibile ritornare sul dettaglio della richiesta cliccando sulla "data richiesta". La maschera di riepilogo visualizza per ogni richiesta alcune informazioni, fra le quali lo "STATO" della richiesta e il ruolo che deve ancora effettuare delle operazioni sulla richiesta nella colonna "IN CARICO", in modo che possa essere in qualsiasi momento tracciato lo stato della pratica.

2. **procedere direttamente con la richiesta di rimborso** cliccando nella maschera di dettaglio

sul tasto

Richiesta Autorizzazione

Effettuando questa operazione non si avrà più modo di apporre modifiche o integrazioni. Prima di procedere, il sistema effettua dei controlli a seguito dei quali visualizza delle segnalazioni; è possibile modificare le informazioni e procedere con la richiesta stessa. Il sistema, dopo i controlli necessari, richiede ancora una conferma dell'operazione che si intende compiere.

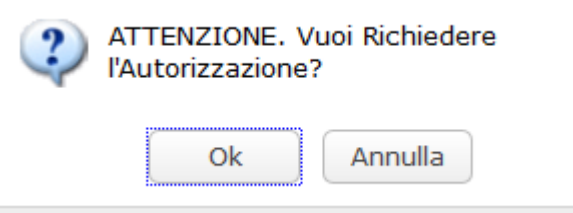

**Figura 14 - "Conferma richiesta di autorizzazione"**

Una volta cliccato sul tasto "Ok", il sistema presenterà un messaggio di avvenuta registrazione in cui verrà indicato il numero di richiesta e sarà possibile visualizzare la richiesta sulla maschera di riepilogo del richiedente.

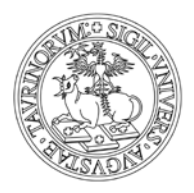

Direzione Sistemi Informativi, Portale e Orientamento

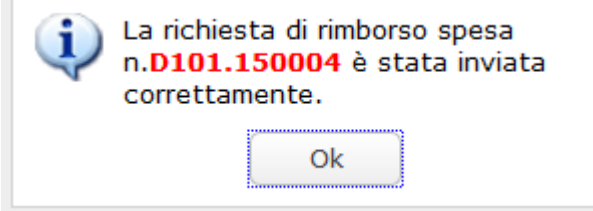

#### **Figura 15 - "Generazione numero di richiesta di rimborso"**

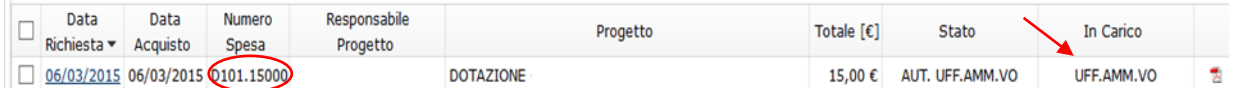

**Figura 16 - "Salvataggio dei dati imputati e creazione record definitivo di richiesta"**

Alla richiesta verrà assegnato un numero e lo Stato sarà modificato in "Aut.Uff.Amm.Vo".

Il richiedente riceverà una mail di notifica con un piccolo prospetto di quanto richiesto e con l'indicazione di stampare il modulo generato in automatico dal sistema, firmarlo, allegare tutte le pezze giustificative in originale ed inviarlo in busta chiusa all'Ufficio Amministrativo per i consueti controlli e per la relativo rimborso.

*Si precisa che i controlli, le autorizzazioni e di conseguenza il rimborso sono subordinati al ricevimento della documentazione completa in originale.* 

3. uscire dalla maschera senza salvare i dati cliccando sul tasto

#### $\triangleright$  UTILITIES

Esistono poi delle altre utilities messe a disposizione del richiedente relativamente alle richieste di piccole spese, così come descritto di seguito.

#### o **DUPLICARE UNA RICHIESTA**

Il sistema mette a disposizione come utility la possibilità di duplicare una richiesta, modificando i dati della stessa, per poi far ripartire il flusso di autorizzazione.

Per duplicare una richiesta occorre selezionarla e premere sul tasto **.** Duplica Richiesta L'applicazione porta direttamente all'editing del duplicato, su cui sarà possibile apporre le modifiche e salvare la nuova richiesta di rimborso della piccola spesa in stato di bozza o in alternativa inviarla direttamente all'autorizzazione.

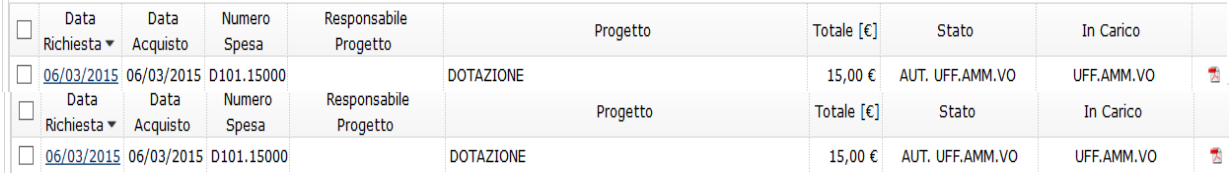

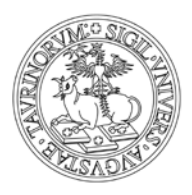

Direzione Sistemi Informativi, Portale e Orientamento

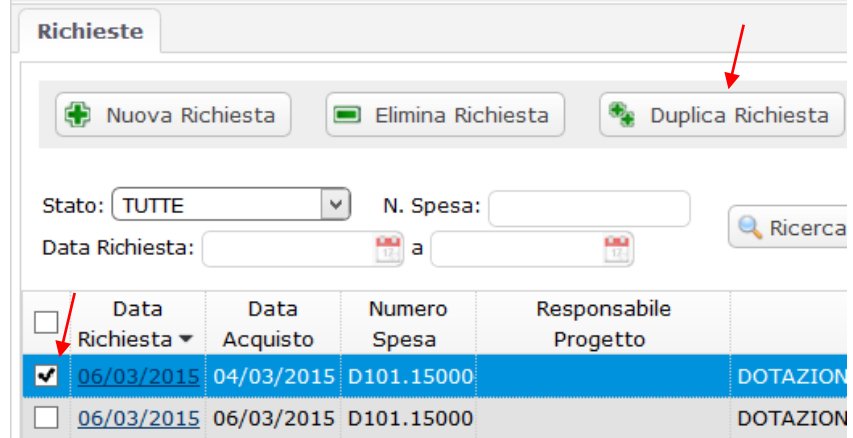

**Figura 17 - "Duplicazione richiesta di rimborso"**

#### o **ELIMINARE LA RICHIESTA**

È possibile **eliminare** le richieste di rimborso **in stato di bozza** selezionando la missione

stessa attraverso il quadratino di selezione, e cliccando sul tasto **dell'altra di chiesta** confermando poi l'eliminazione con il tasto "OK"

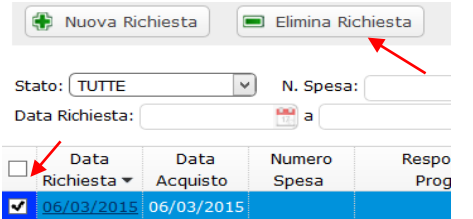

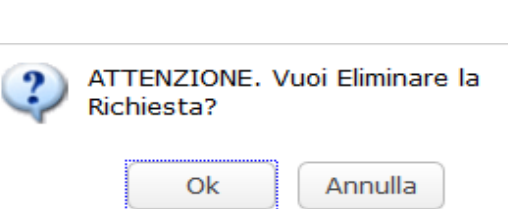

**Figura 18 - "Eliminazione richiesta di rimborso in stato Bozza"**

La richiesta di rimborso sarà definitivamente cancellata ovvero non sarà più presente all'interno dell'elenco delle richieste del richiedente.

#### o **ANNULLA RICHIESTA**

**È possibile annullare solo le richieste di rimborso già autorizzate**, selezionando la richiesta stessa attraverso il quadratino di selezione e cliccando sul tasto "Annulla Richiesta". Sarà necessario cliccare sul tasto "ok" nel pop-up di conferma annullamento. In questo caso la richiesta rimane sul sistema ma assume lo stato di "ANNULLATA".

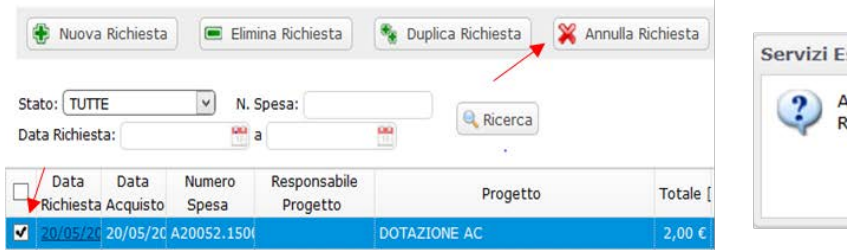

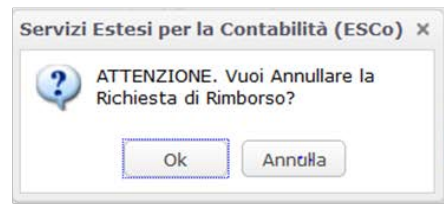

**Figura 19 - "Annullamento richiesta di rimborso"**

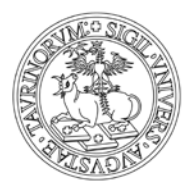

Direzione Sistemi Informativi, Portale e Orientamento

#### o **RICERCHE**

Nella maschera riassuntiva delle richieste è anche possibile effettuare delle ricerche impostando i campi filtro e cliccando sul pulsante "Ricerca".

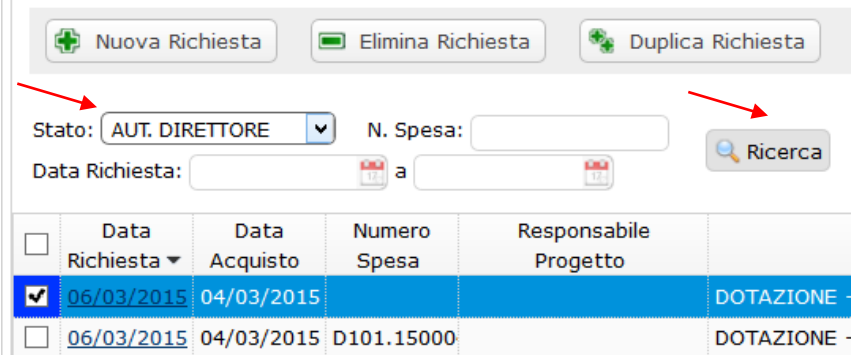

#### **Figura 20 - "Ricerche"**

Il sistema, per questo esempio, ricercherà tutte le richieste che sono all'autorizzazione del Direttore, presentandole sotto la sezione di ricerca.

## <span id="page-10-0"></span>**IL RESPONSABILE DEI FONDI DI RICERCA**

Il Responsabile, nel momento in cui il richiedente invia la richiesta all'autorizzazione, riceverà via e-mail una notifica in cui verranno riportate le principali informazioni della richiesta di rimborso della "piccola spesa", e in cui si comunicherà che "Se è d'accordo con il rimborso richiesto non è necessario fare nulla, in caso contrario, è pregato di contattare al più presto l'Ufficio Amm.vo che bloccherà la procedura." **Sarà responsabilità e cura del Responsabile del Progetto attivarsi per bloccare la procedura o per far modificare all'ufficio amministrativo le informazioni relative al fondo entro il periodo concordato con l'Ufficio amministrativo.**

#### <span id="page-10-1"></span>**UFFICIO AMMINISTRATIVO**

#### $\triangleright$  ACCESSO ALL'APPLICAZIONE

L'ufficio Amministrativo, riceve via e-mail una notifica in cui vengono riportate le principali informazioni della richiesta di autorizzazione, oltre al link a cui collegarsi per verificarne i dettagli e porre la propria convalida.

In alternativa, può accedere all'applicazione tramite il seguente link<https://esco.unito.it/> dopo aver inserito le proprie credenziali scu, cliccato sul tasto "Accedi" e selezionato la voce di menù "Rimborsi Cassa Economale":

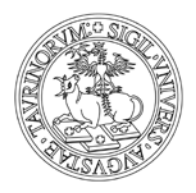

Direzione Sistemi Informativi, Portale e Orientamento

#### Servizi Estesi per la Contabilità (ESCo)

Per accedere all'applicazione è necessario disporre delle credenziali scu rilasciate dall'Università degli Studi di Torino (Help Login).

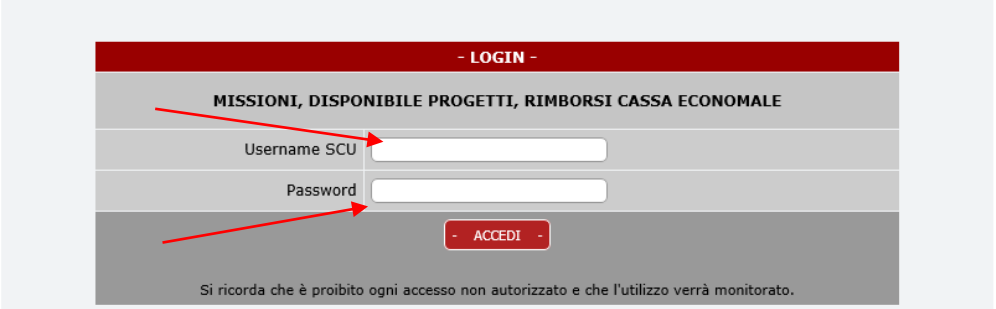

**Figura 21 - Maschera di login**

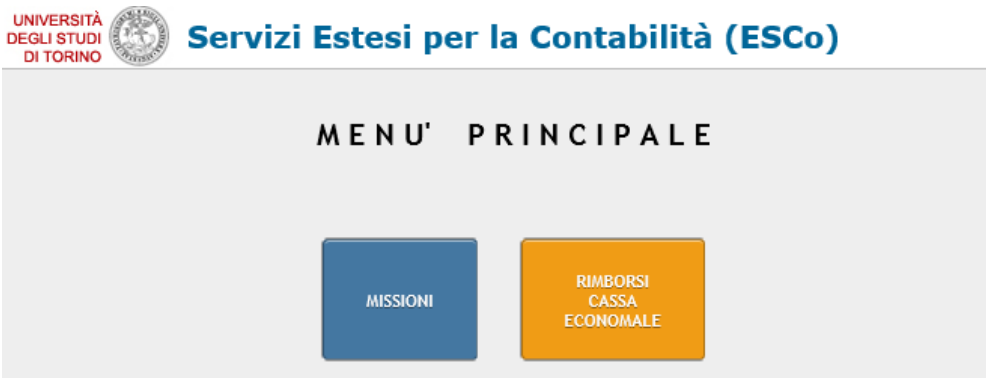

**Figura 22 - Maschera "Menù Principale"**

#### CONTROLLO RICHIESTA DI RIMBORSO

L'ufficio amministrativo, una volta entrato nell'applicazione, visualizzerà la seguente maschera, contenente diverse schede (Tab):

| Convalida Rimborsi [4]<br><b>Richieste</b>                                                 |                     |                              |       |           |
|--------------------------------------------------------------------------------------------|---------------------|------------------------------|-------|-----------|
| Duplica Richiesta<br>Nuova Richiesta<br>Elimina Richiesta                                  | X Annulla Richiesta |                              |       |           |
| Stato:   TUTTE<br>N. Spesa:<br>$\sim$<br>闓<br>Data Richiesta:<br>₩<br>a                    | Q Ricerca           |                              |       |           |
| Responsabile<br>Data<br>Data<br>Numero<br>$Dichilach =$<br>Acousto<br>Drogotto.<br>Concer- | Progetto            | Totale $[\mathbf{\epsilon}]$ | Stato | In Carico |

**Figura 23 - Maschera Convalida Rimborsi**

- o *"Richieste"*, fa riferimento alle proprie richieste di rimborso;
- o *"Convalida Rimborsi"*, fa riferimento alla convalida dei rimborsi che deve apporre in qualità di personale facente parte dell'ufficio amministrativo;

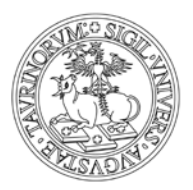

Direzione Sistemi Informativi, Portale e Orientamento

#### CONVALIDA RICHIESTA DI RIMBORSO

L'Ufficio amministrativo, una volta entrato nel dettaglio di ogni singola richiesta, esaminate le informazioni inserite, provvederà in alternativa a:

- o Bloccare la richiesta, cliccando sul pulsante  $\frac{1}{1}$  Rifiuta dualora, o il responsabile del fondo lo abbia richiesto, o non sia possibile convalidare la richiesta.
- o Modificare eventualmente il fondo di imputazione della spesa[4](#page-12-1), inserendo delle note nel

campo "Note per il Responsabile Fondo**"** e convalidando la richiesta con il tasto .

Le note inserite nel campo verranno allegate ad una mail di notifica inviata al responsabile del fondo al momento della convalida da parte dell'ufficio amministrativo.

- o Convalidare la richiesta di rimborso, cliccando sul tasto **della provisionale di controle di controle di controle di controle di controle di controle di controle di controle di controle di controle di controle di control** "*Note per il Direttore"* .
- o Salvare le informazioni inserite senza convalidare la richiesta cliccando sul tasto

La convalida dell'autorizzazione genererà comunque una e-mail di notifica al Direttore. La mancata convalida della richiesta genererà una e-mail di notifica al richiedente.

#### $\triangleright$  UTILITIES

<span id="page-12-0"></span> $\ddot{\phantom{a}}$ 

L'Ufficio amministrativo può effettuare delle ricerche sul tab "Convalida Rimborsi", impostando i relativi campi secondo le esigenze di ricerca.

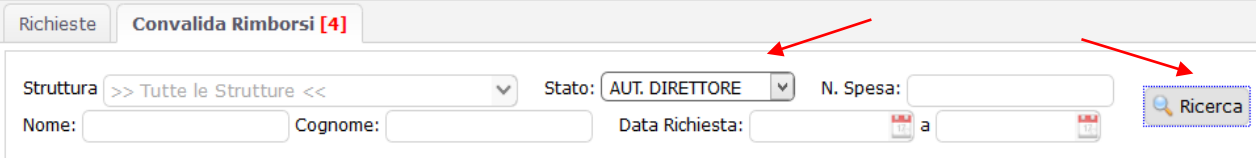

**Figura 24 - "Ricerche"**

In questo esempio potrà visualizzare tutte le richieste di rimborso ancora all'autorizzazione del Direttore (STATO = "AUT.DIRETTORE").

<span id="page-12-1"></span><sup>4</sup> qualora abbia ricevuto specifiche istruzioni da parte del responsabile del progetto

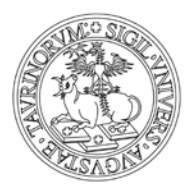

Direzione Sistemi Informativi, Portale e Orientamento

# **RESPONSABILE DI STRUTTURA**

#### $\triangleright$  ACCESSO ALL'APPLICAZIONE

Il Responsabile di struttura, dopo la convalida dell'Ufficio Amm.vo, riceve via e-mail una notifica in cui vengono riportate le principali informazioni della richiesta di rimborso, oltre al link a cui collegarsi per verificarne i dettagli e porre la propria autorizzazione.

In alternativa, può accedere all'applicazione tramite il seguente link<https://esco.unito.it/>dopo aver inserito le proprie credenziali scu, cliccato sul tasto "Accedi" e selezionato la voce di menù "Rimborsi Cassa Economale":

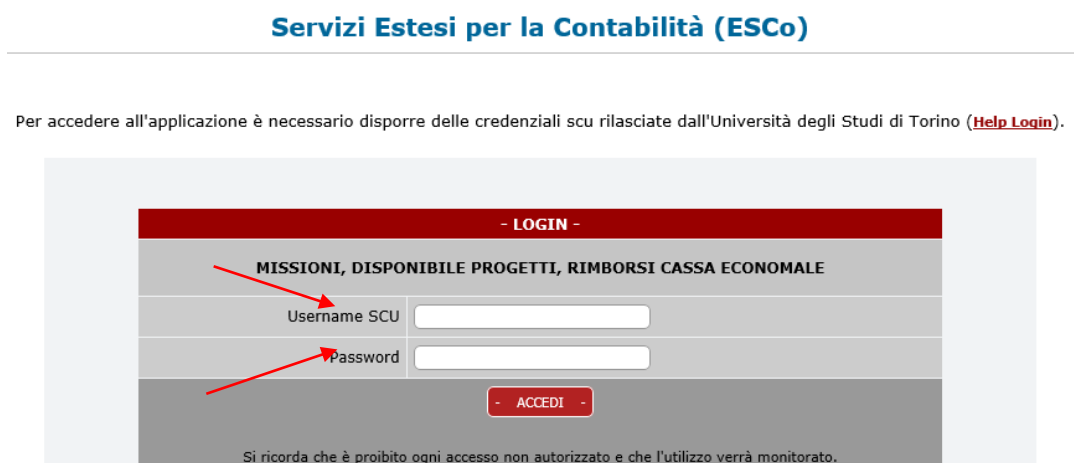

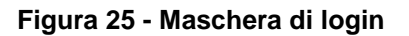

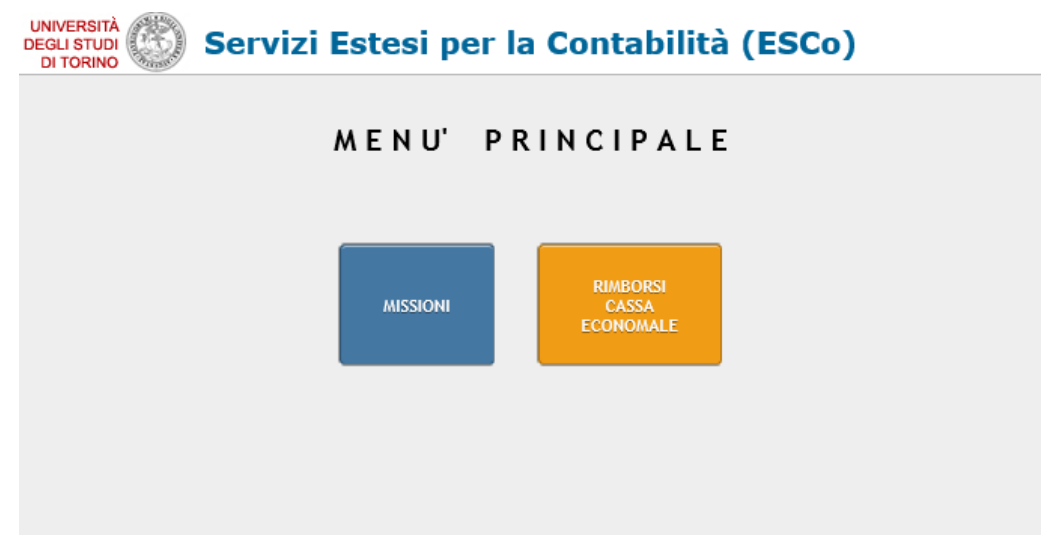

**Figura 26 - Maschera "Menù Principale"**

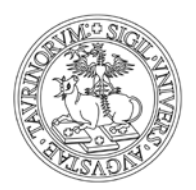

Direzione Sistemi Informativi, Portale e Orientamento

Il responsabile di struttura vedrà una maschera contenente diverse schede (Tab):

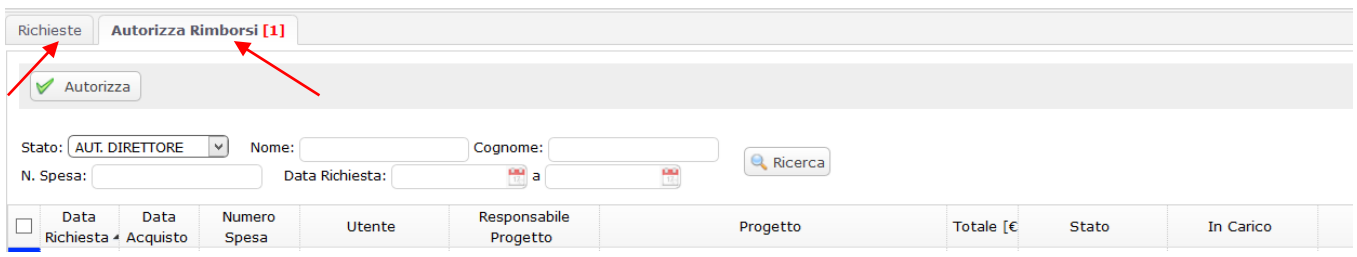

**Figura 27 - Maschera Autorizza Rimborsi**

- o La scheda "Richieste", fa riferimento alle richieste di rimborso delle "piccole spese" effettuate dal responsabile di struttura stesso;
- o La scheda "Autorizza Rimborsi", fa riferimento all'autorizzazione delle richieste di rimborsi che deve apporre in qualità di responsabile della struttura.

#### VERIFICA RICHIESTE E AUTORIZZAZIONE RICHIESTA DI RIMBORSO

Una volta entrato sulla procedura, il responsabile di struttura:

- o Prende visione delle richieste di rimborso delle piccole spese, già "vistate" dall'ufficio amministrativo;
- o Decide se autorizzare o rifiutare la richiesta cliccando rispettivamente sul tasto Autorizza o **Rifiuta**

Tale operazione genererà una e-mail di notifica al richiedente con l'indicazione dell'autorizzazione o del rifiuto della richiesta.

In alternativa il Responsabile di Struttura può concedere le autorizzazioni semplicemente selezionando, nella pagina riepilogativa, le richieste di rimborso che intende autorizzare e cliccando sul pulsante di "Autorizza"[5](#page-14-0) .

Esempio di "Autorizzazione multipla":

| Richieste<br><b>Autorizza Rimborsi [1]</b>                                     |                                 |                     |                     |                       |                  |   |
|--------------------------------------------------------------------------------|---------------------------------|---------------------|---------------------|-----------------------|------------------|---|
| $\vee$<br>Autorizza                                                            |                                 |                     |                     |                       |                  |   |
| Stato: AUT. DIRETTORE<br>$\checkmark$<br>Nome:<br>Data Richiesta:<br>N. Spesa: | Cognome:<br>뼌<br>a              | Q Ricerca<br>問      |                     |                       |                  |   |
| Data<br>Numero<br>Data<br><b>Utente</b><br>Richiesta - Acquisto<br>Spesa       | Responsabile<br><b>Drogotto</b> | Progetto            | Totale $[\epsilon]$ | <b>Stato</b>          | In Carico        |   |
| 06/03/201 06/03/201 D101.150002 Mocci Marinella                                | Mario Rossi                     | PRESTAZIONI C/TERZI | $5,00 \in$          | <b>AUT. DIRETTORE</b> | <b>DIRETTORE</b> | ブ |

**Figura 28 – "Autorizzazione Multipla"**

<span id="page-14-0"></span> <sup>5</sup> Si precisa che con questa modalità non si ha visibilità di eventuali note inserite da tenere in considerazione.

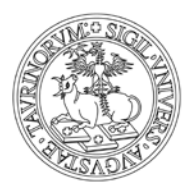

Direzione Sistemi Informativi, Portale e Orientamento

### $\triangleright$  UTILITIES

Anche per il Responsabile di Struttura è possibile procedere con delle ricerche, imputando dei parametri nei vari campi della sezione "Ricerca"

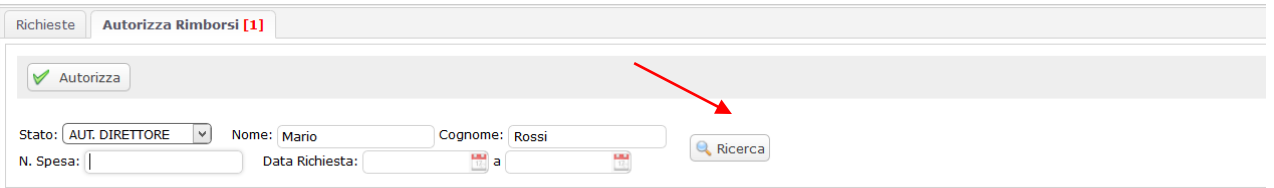

**Figura 29 – "Ricerche"**

In questo esempio il responsabile di struttura visualizzerebbe sulla maschera l'elenco di tutti i rimborsi di Mario Rossi da autorizzare.